```
"Einfacher als #Jitsi kenne ich nichts: Jitsi wählen (z. B.
https://meet.jit.si), einzigartigen Link wählen (z. B. [Name
des Schachvereins]) und fertig ist der Link
https://meet.jit.si/[...] (z. B.
http://meet.jit.si/schach-in-bsp-dorf), Link versenden."
```

```
Tweet vom 15.05.2020
```
# **Eine Einleitung in Jitsi**

Wir nutzen im Schachverein für die Videokonferenzen der Gremien und für die virtuellen Vereinsabende Jitsi, da es den großen Vorteil hat, dass es sehr niedrigschwellig ist. Es ist weder notwendig, dass man ein Extra-Programm installiert werden muss, noch muss irgendjemand sich registrieren. Es ist kostenund werbefrei. Laut Angabe des Servers (mee.jit.si) ist auch der Datenschutz akzeptabel – soweit man das als Laie nachvollziehen kann. Es gibt keine Zeitbegrenzung. Außerdem ist Jitsi einfach zu bedienen und hat doch für uns wichtige Funktionen.

Jeder, der am virtuellen Vereinsabend oder einer Videokonferenz teilnehmen möchte, benötigt einen aktuellen Browser (z. B. Opera, Chrome, usw.) und ein Headset, also Mikrofon und Lautsprecher. Eine Kamera ist zwar ebenfalls hilfreich, um seine Vereinskollegen wiederzusehen, wir nutzen die Funktion der Videoübertragung jedoch kaum. Gründe dafür sind vor allem, dass nicht alle eine Kamera haben und wir keine Übertragungsaussetzer haben wollen, weswegen wir Internet-Bandbreite einsparen.

Dann benötigt man noch die Internetadresse, die man übrigens auch mit einem Passwort versehen kann. Und schon kann es losgehen!

## **Es gibt nicht nur ein Jitsi...**

Ein weiterer großer Vorteil von Jitsi ist, dass sich die Technik-affinen auch eine eigene Jitsi-Instanz auf ihrem Server installieren können, denn Jitsi ist Open Source. Außerdem gibt es eine Vielzahl von Jitsi-Instanzen, die man nutzen kann, s. Link: <https://github.com/jitsi/jitsi-meet/wiki/Jitsi-Meet-Instances>

Hier befassen wir uns mit dem Server [https://meet.jit.si,](http://meet.jit.si/) der zwar seine Computer in Amerika stehen hat, aber in seiner Datenschutzerklärung versichert, keine Daten länger als die Dauer der Videokonferenz zu speichern. (Link: [https://jitsi.org/meet-jit-si-privacy/\)](https://jitsi.org/meet-jit-si-privacy/)

# **Schritt für Schritt - Jetzt geht's los!**

### **Schritt 1 - Wir prüfen:**

Nutze ich einen Computer (Notebook, PC) oder ein Tablet bzw. Smartphone?

- *- Tablet bzw. Smartphone:*
	- Habe ich die Meet-Jitsi-App installiert? Wenn nicht, dann lade sie dir aus dem App-Store auf das Gerät.
	- Die Frage nach der Kamera erübrigt sich in den meisten Fällen, da die aktuellen Geräte eine Kamera standardmäßig an Bord haben.
	- Habe ich ein passendes Headset? Habe ich einen Internetzugang? Bin ich mit dem Wlan verbunden?
- *- Computer (Notebook, PC)*
	- Habe ich einen aktuellen Browser installiert? Ich empfehle den aktuellen Opera-Browser.
	- Habe ich eine Kamera am Computer? Wenn nicht, dann ist das auch nicht weiter schlimm, dann sieht man euch nicht, aber ich könnt trotzdem teilnehmen.
	- Habe ich ein passendes Headset?
	- Habe ich einen Internetzugang? Bin ich mit dem Wlan verbunden?

#### Anmerkungen:

- Der Browser, also diejenige Software, die ihr auch zum Surfen im Internet nutzt, sollte aktuell sein. Ich hatte bislang keine Probleme mit Opera, Chrome oder Firefox. Von Safari habe ich gehört, dass dieser nicht funktioniert. Ebenfalls hatte ich Probleme mit älteren Linux-Browsern.
- Das Headset hilft, einerseits dass eure Umgebung nicht durch die Videokonferenz gestört wird, andererseits kanalisiert das Headset eure Stimme besser als das Mikrofon am Gerät und eure Videokonferenz wird weniger gestört. Es muss kein High-End-Gamer-Headset sein! Es reicht ein sehr einfaches, das meistens auch beim Handy dabei war, vollkommen aus.
- Internetzugang: Je schneller euer Internetzugang ist, desto mehr Spaß werdet ihr an Videokonferenzen haben. Aber: Auch wenn euer Internetzugang nicht so schnell ist, könnt ihr Jitsi nutzen. Es gibt verschiedene Einstellungen, die euch datensparsamer unterwegs sein lassen. Später dazu mehr.

#### **Die weiteren Schritte beschreibe ich für die Nutzung am Computer.**

(Die Nutzung via App beschreibe ich am Ende des Dokuments.)

#### **Schritt 2 - Jitsi-Link aufrufen**

Wenn ihr einen Link erhalten habt, dann ruft den Link bitte in eurem Browser zur vereinbarten Zeit auf **und lest weiter bei Schritt 4**.

#### **Schritt 3 - Jitsi-Link kreieren**

Wenn ihr keinen Link erhalten habt, dann seid ihr wahrscheinlich diejenigen, die die Aufgabe haben, den Link festzulegen:

Öffnet euren Browser und gebt in die Adresszeile [https://meet.jit.si](https://meet.jit.si/) ein.

Wenn die Beschreibung auf Englisch ist, könnt ihr über die Einstellungen oben rechts im Bild (<sup>132</sup>) die Sprache umstellen.

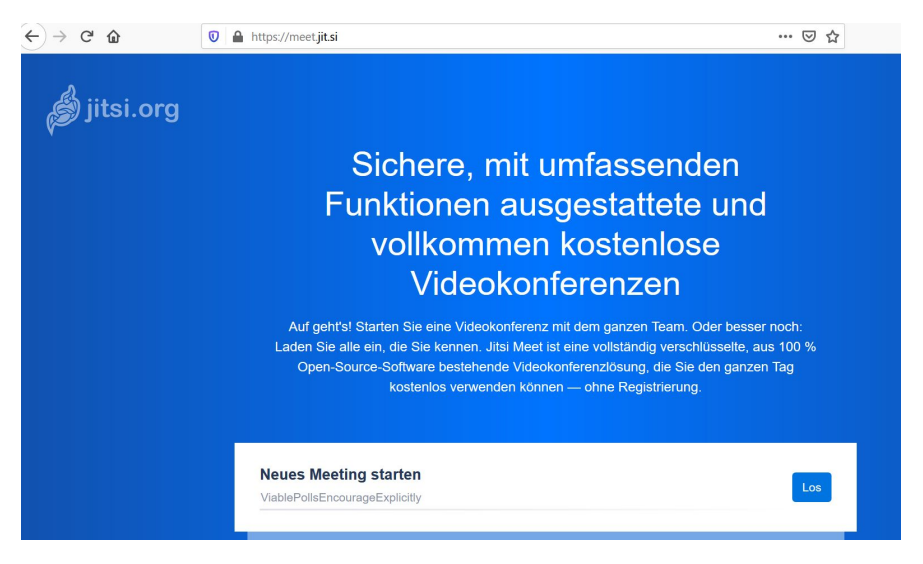

Unter "Neues Meeting starten" tragt ihr nun euren Konferenzraum ein.

Wichtig:

Der Name eures Konferenzraumes sollte unverwechselbar sein. Die Bezeichnung "Test" wird wahrscheinlich von irgendjemand schon benutzt. Ebenfalls sind die Bezeichnungen "Schach" oder "Klasse 4c" nicht sehr spezifisch.

Habt ihr Glück und niemand nutzt diese Bezeichnungen gerade, dann kann es sein, dass irgendjemand während eurer Nutzung hinein stolpert.

Besser sind Bezeichnungen wie "Schach in Thomasstadt" oder "Klasse 4c Thomasstadt".

Mit dem Klick auf LOS kommt ihr dann in euren Konferenzraum:

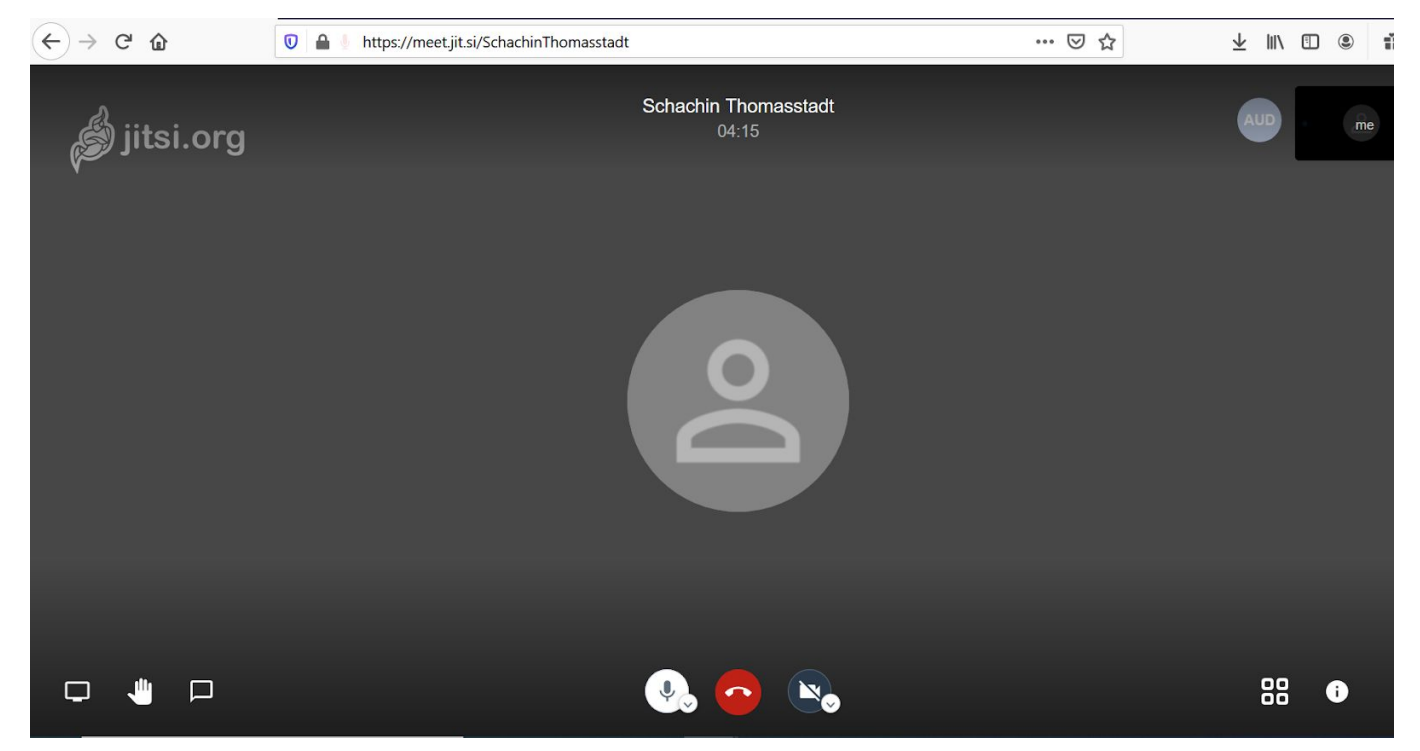

Oben in der Adressleiste seht ihr den Link, den ihr euren Vereinskameraden oder Schülern geben könnt. Die Leerzeichen im Name eures Konferenzraumes werden im Link gelöscht: Aus dem Konferenzraum "Schach in Thomasstadt" wird <https://meet.jit.si/SchachinThomasstadt> .

Wenn ihr ein Passwort vergeben wollt, damit nicht jeder in die Sitzung hinein platzt, dann solltet ihr dafür Sorge tragen, dass ihr der Erste im Konferenzraum seid.

Unten rechts seht ihr ein eingekreistes i ( $\bullet$ ). Hierüber könnt ihr ein Passwort hinzufügen. Dieses Passwort und den Link gebt ihr euren Vereinskameraden oder Schülern.

Falls ihr nicht der Erste im Konferenzraum seid, haben die früheren Besucher Zugang auch ohne Passwort, was in der Regel in Ordnung ist.

Die weiteren Einstellungen beschreibe ich im nächsten Schritt 4.

#### **Schritt 4 - Einstellungen**

Beim Aufrufen des Links fragt euch der Browser, ob ihr Kamera- und Mikrofon-Zugriff erlaubt. Das solltet ihr erlauben, ansonsten funktioniert der Browser nicht ordentlich.

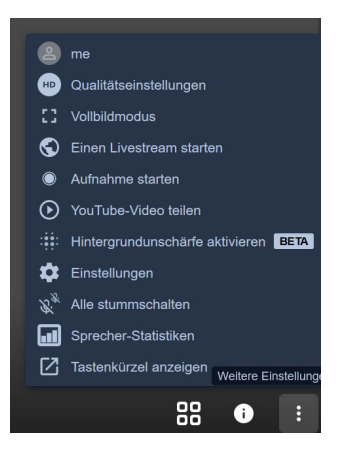

Als Erstes solltet ihr über die drei Punkte (  $\ddot{\cdot}$  ) unten rechts die Einstellungen aufrufen. Ihr seht dann die vorstehende Auflistung. Beim obersten Menüpunkt (me oder ich) tragt ihr euren Namen ein. Weitere Daten müsst ihr nicht eintragen!

Die Benennung ist außerordentlich wichtig, damit ihr vollen Zugriff auf den Text-Chat habt.

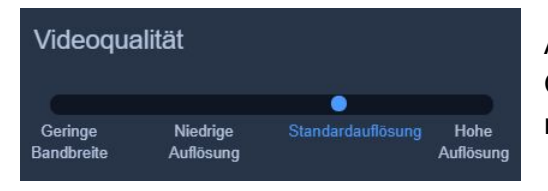

Außerdem könnt ihr über die Menüpunkte die Qualitätseinstellungen vornehmen, wenn euer Internetzugang nicht der allerbeste ist.

#### **Schritt 5 - Beschreibung des Fensters**

Am unteren Rand findet ihr drei Symbolgruppen, die folgende Möglichkeiten bieten (v. l. n. r.):

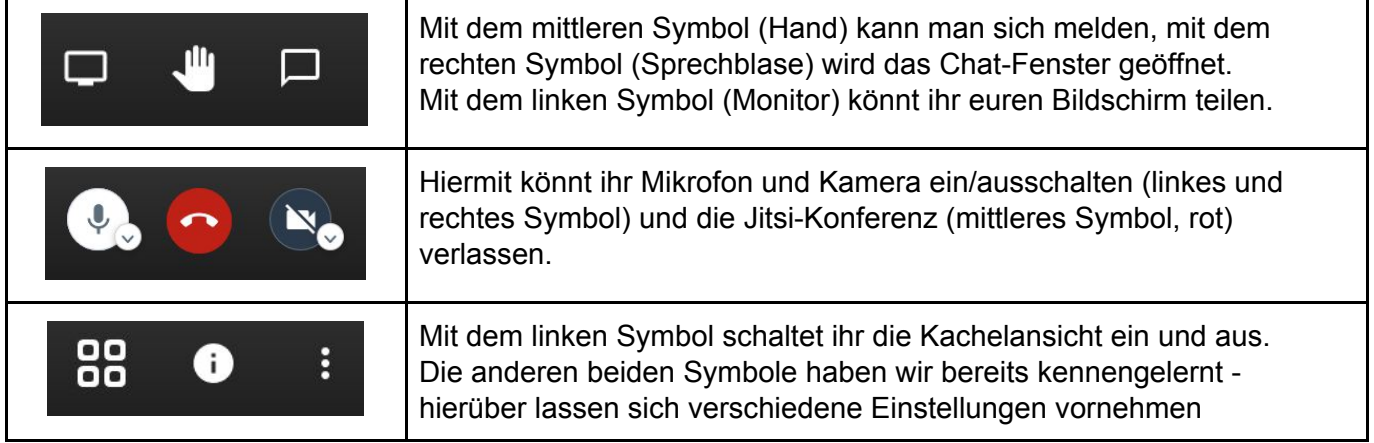

Eine Kachel eines Teilnehmenden enthält weitere Informationen:

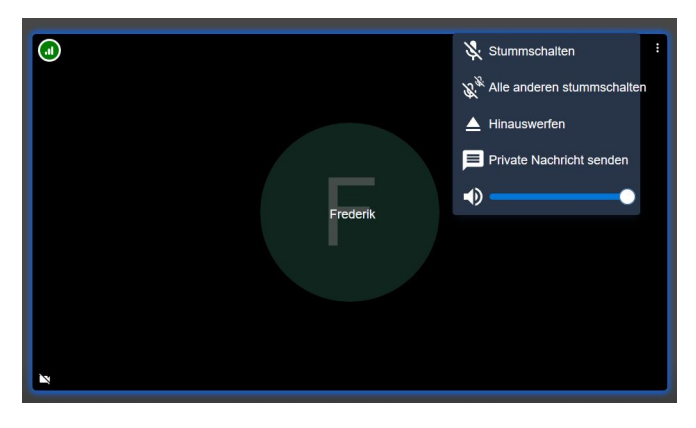

Oben links zeigt das Symbol an, wie gut das Internet des Teilnehmenden ist. Außerdem erscheint dort auch eine blaue Hand, wenn der Teilnehmende sich meldet.

Unten links wird angezeigt, ob Kamera und Mikrofon eingeschaltet sind.

Oben rechts verbergen sich hinter den drei Punkten weitere Menüeinträge, die nahezu selbsterklärend sind und in Schritt 7 näher erläutert werden.

An dieser Stelle sei lediglich auf den Lautstärkeregler hingewiesen: Dieser dient dazu, den jeweiligen Teilnehmenden leiser zu stellen, falls dessen Mikrofon sehr geräusch-sensibel eingestellt ist.

#### **Schritt 6 - Goldene Regeln**

Die meisten Benutzer in der Vor-Corona-Zeit haben Videokonferenzen gar nicht oder nur selten benutzt. Daher sind vielleicht Berührungsängste vorhanden. Um diese abzubauen und um die Konferenzen geordnet durchzuführen, sollten die folgenden Regeln eingehalten werden:

- Wenn ich nicht spreche, dann schalte ich mein Mikrofon aus.
- Nur der Moderator schaltet die Mikrofone der anderen Teilnehmenden aus.
- Nur der Moderator wirft Teilnehmer raus!!
- Wenn die Konferenz moderiert ist, nutze ich das Handzeichen.
- Ist die Sitzung nicht moderiert und es ist eine kleine Runde, warte ich mit meinem Wortbeitrag ab und rede nicht dazwischen.
- Wenn ich nicht mit allen Teilnehmenden etwas besprechen möchte, dann kann ich mit diesen in einen anderen Konferenzraum ausweichen.
- Inwieweit weitere Regeln und Gebote in der Videokonferenz zweckdienlich sind, sollte man kritisch und im Einzelfall prüfen. In der Regel kennt ihr eure Pappenheimer.

#### Wichtig:

Bei Jitsi ist es so, dass jeder jeden stummschalten oder hinauswerfen kann! Damit es nicht zu einem großen Chaos folgt, sollte klar sein, wer diese Funktionen wann ausführen darf. Auf die Goldenen Regeln sollte am Anfang möglichst hingewiesen werden.

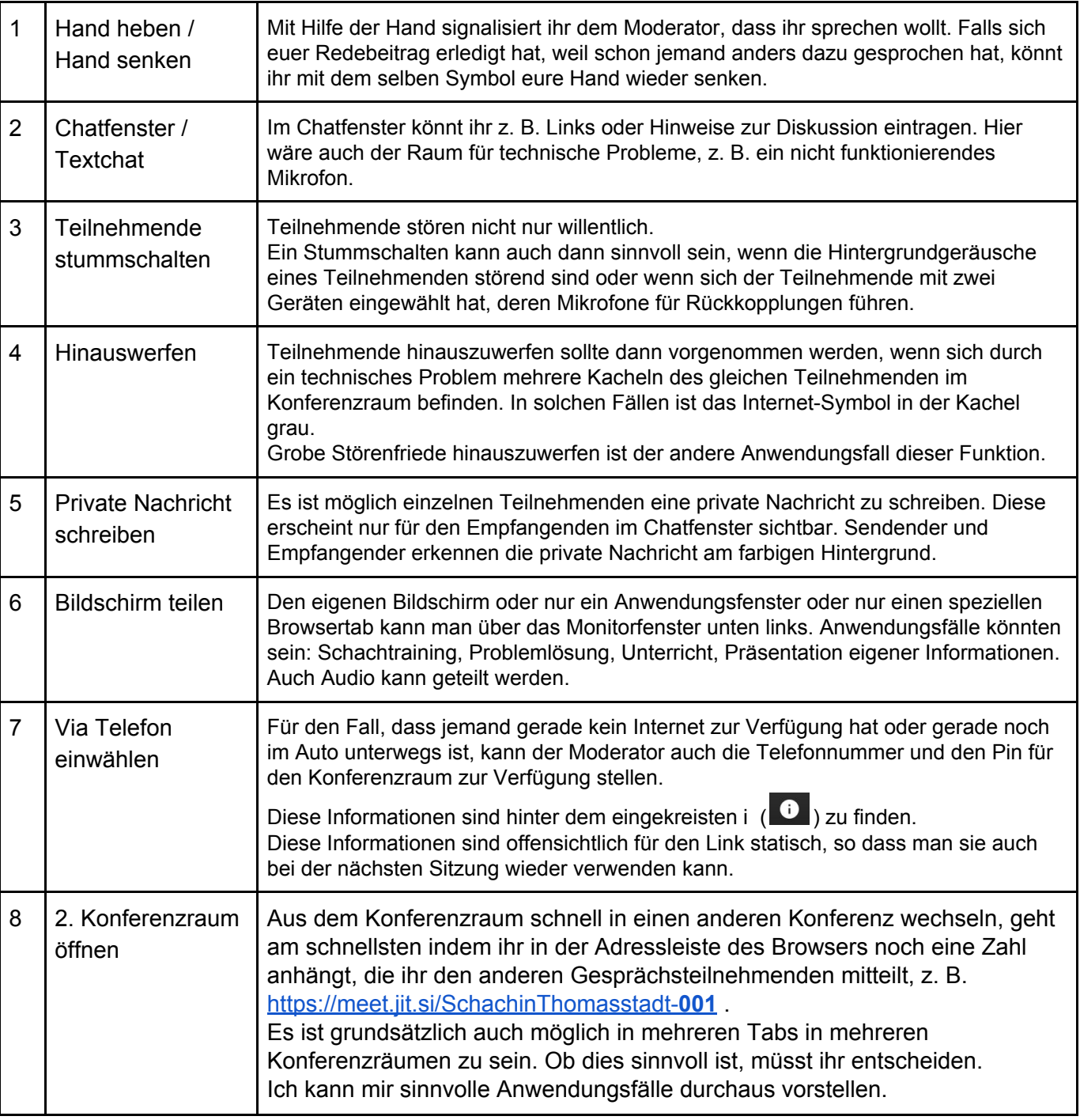

#### **Schritt 7 - Funktionen**

### Abbildung für die Funktion Bildschirm teilen - diese Möglichkeiten gibt es:

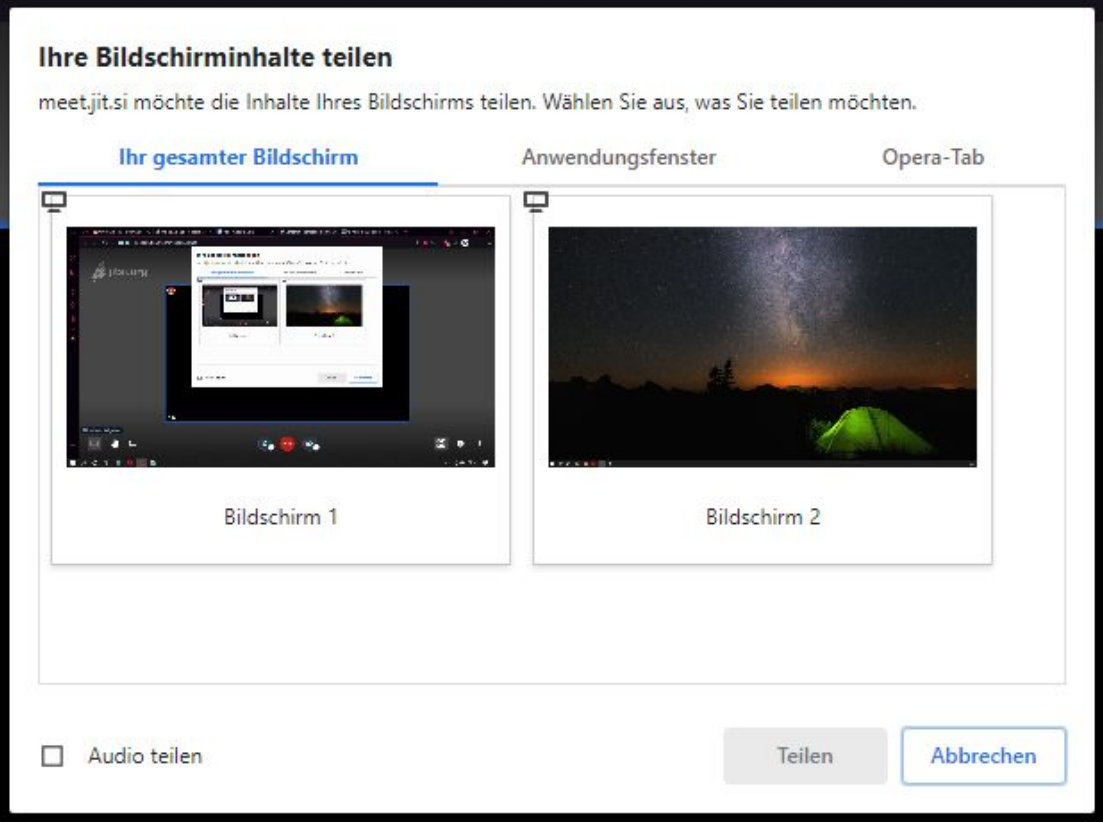

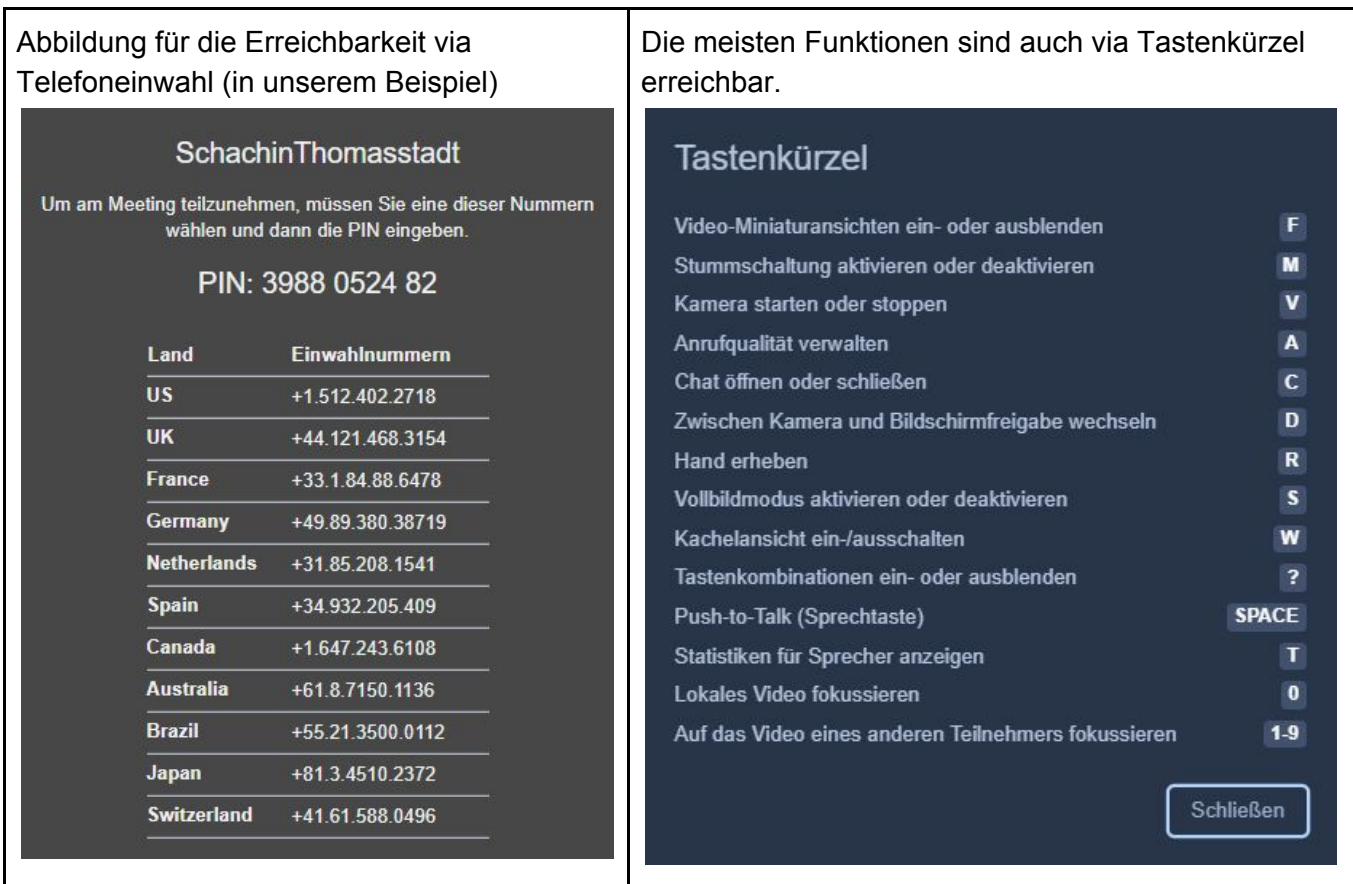

### **Schritt 8 - Sitzung beenden**

Sobald der letzte Teilnehmende den Konferenzraum verlassen hat, wird der Chat gelöscht.

# **Nutzung von Jitsi via App**

Die App ist erhältlich für iOS und Android Geräte.

Im Nachfolgenden entstammen die Screenshots von einem iOS-Gerät.

#### Zu sehen ist der Hauptbildschirm:

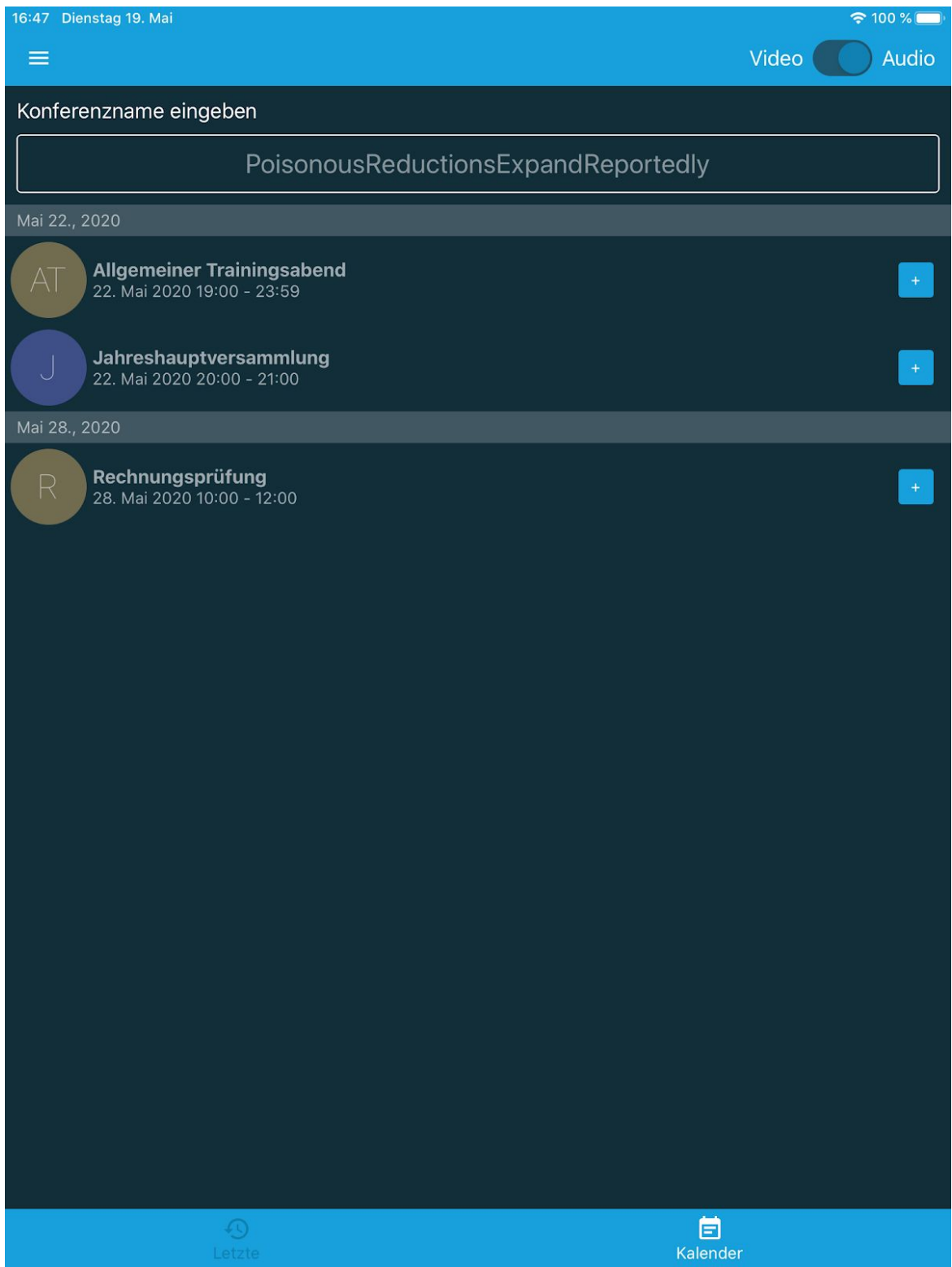

Die Kalenderdaten kann man ausblenden, wenn man über die Geräte-Einstellungen den Zugriff auf den Kalender unterbindet.

Im Eingangsbildschirm unten links, kannst du den Verlauf bisheriger Sitzungen einsehen.

Links oben, über das Burger-Menü ( $\equiv$ ) lassen sich die Einstellungen öffnen. Hier kannst du den Benutzernamen/Anzeigenamen eintragen, damit du in der Videokonferenz erkennbar bist und du den Chat nutzen kannst.

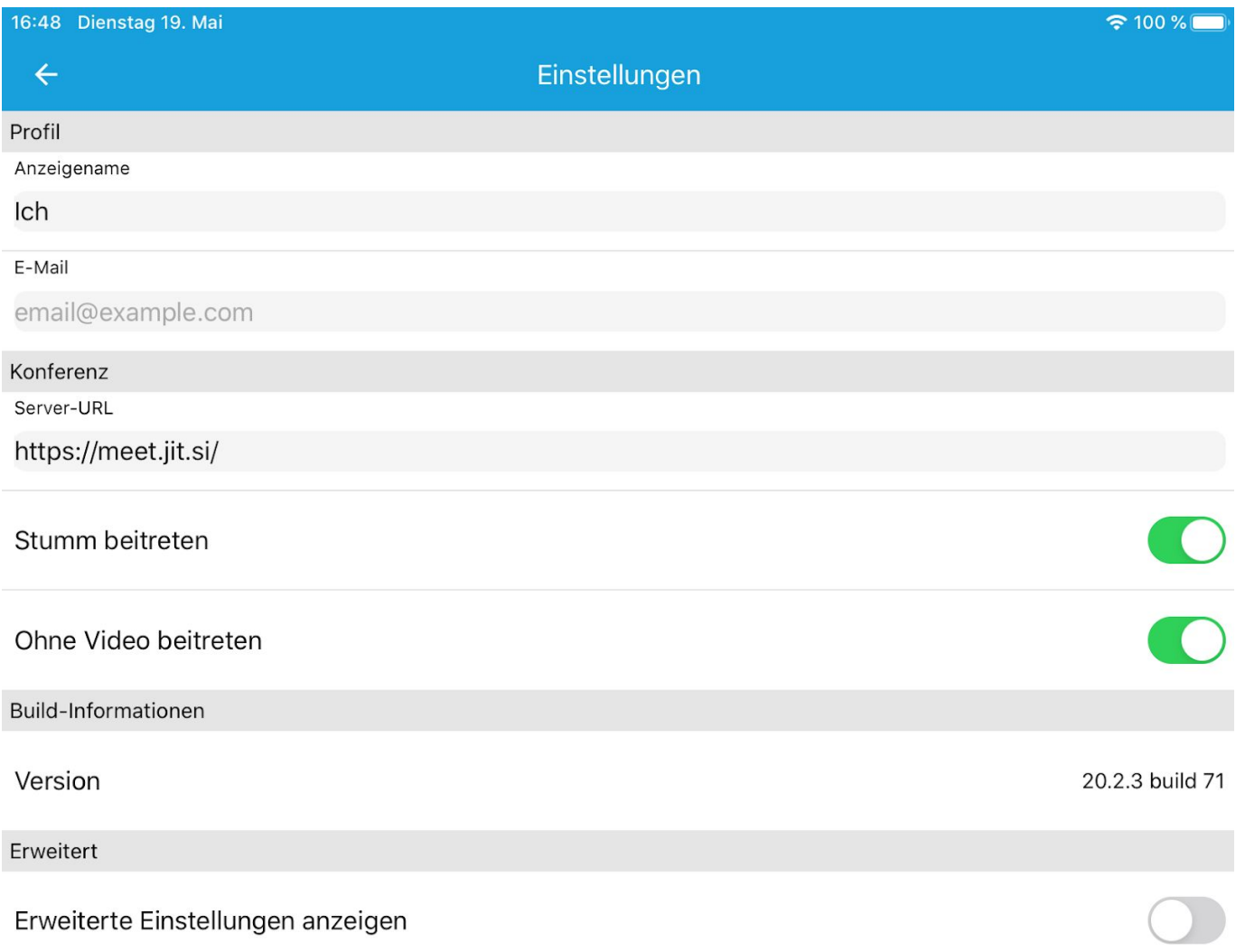

In das große Feld unter dem Burger-Menü trägst du den Konferenznamen ein, in unserem Beispiel "Schach in Thomasstadt". Es funktioniert ebenfalls die Eingabe "schachinthomasstadt".

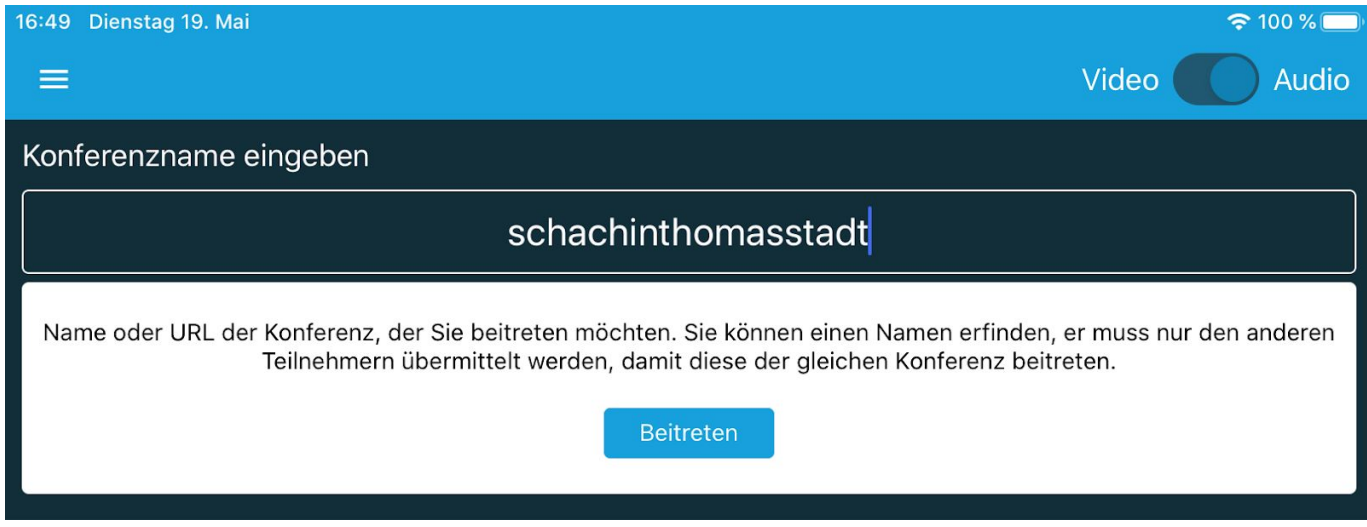

Durch Beitreten gelangst du direkt in die Videokonferenz.

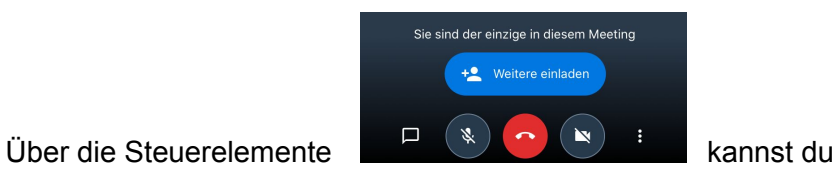

- weitere Funktionen aufrufen (s. u.),

- die Kamera ein-/ausschalten,

- die Videokonferenz verlassen,
- das Mikrofon ein-/ausschalten,
- das Chatfenster öffnen,

Die App ist nicht so funktionell wie die Browserversion. Sie hat aber die grundlegenden Funktionen an Bord:

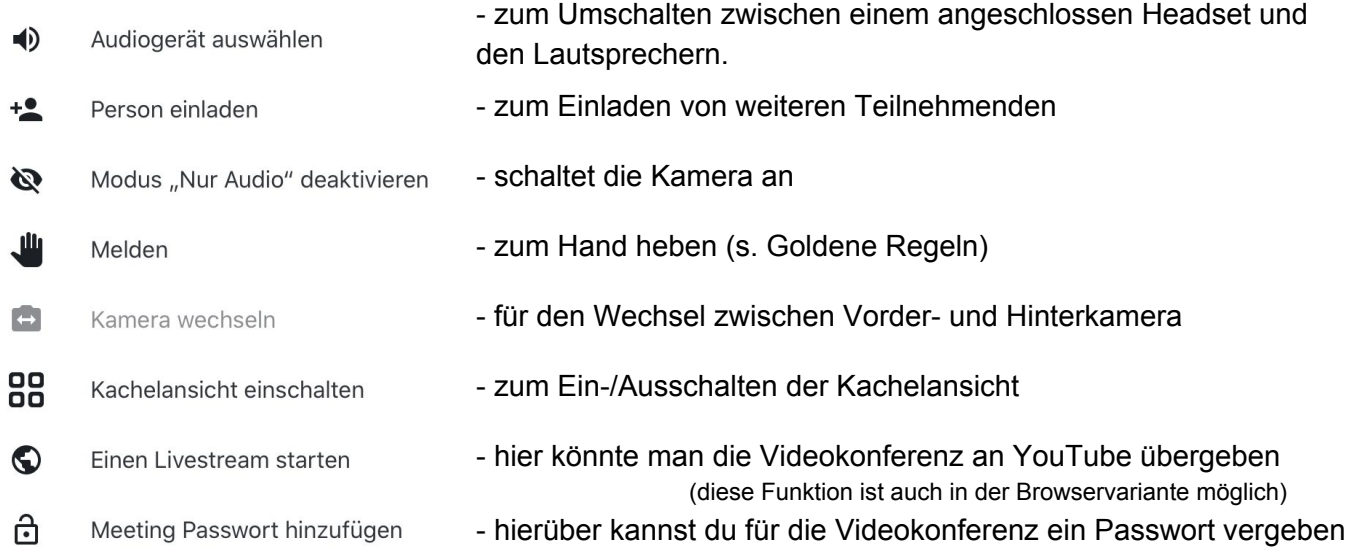

### **Schlussbemerkungen**

Falls du Fragen oder Anmerkungen hast, dann schreib mir: armin@schachfuechse.de

Wenn dir diese Handreichung gefallen hat und du meine Mühen honorieren möchtest, dann lass mir gern ein kleines Trinkgeld zukommen: <https://www.paypal.me/ideenstrasse>

Stand: 20.05.2020